# Release Notes Berechtigungsdaten 1.1

Roll-out in die Produktionsumgebung:

Besitzer<sup>1</sup>: Bundesministerium für Klimaschutz, Umwelt, Energie, Mobilität, Innovation und Technologie (BMK)

Erstelldatum: 01.02.2024

<sup>1</sup> Der/die BesitzerIn ist verantwortlich für: Erstellung, Einarbeitung von Review-Ergebnissen, Fertigstellung und zentrale Ablage der Release Notes

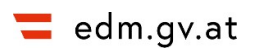

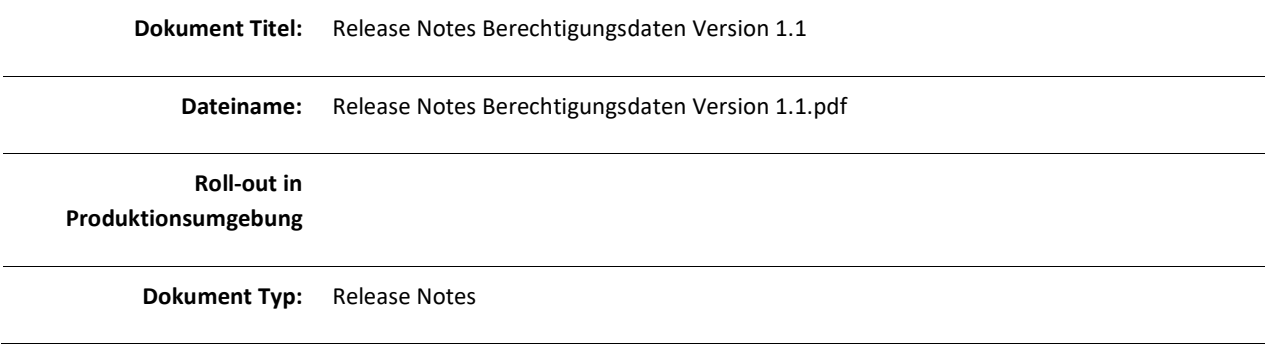

### Inhalt

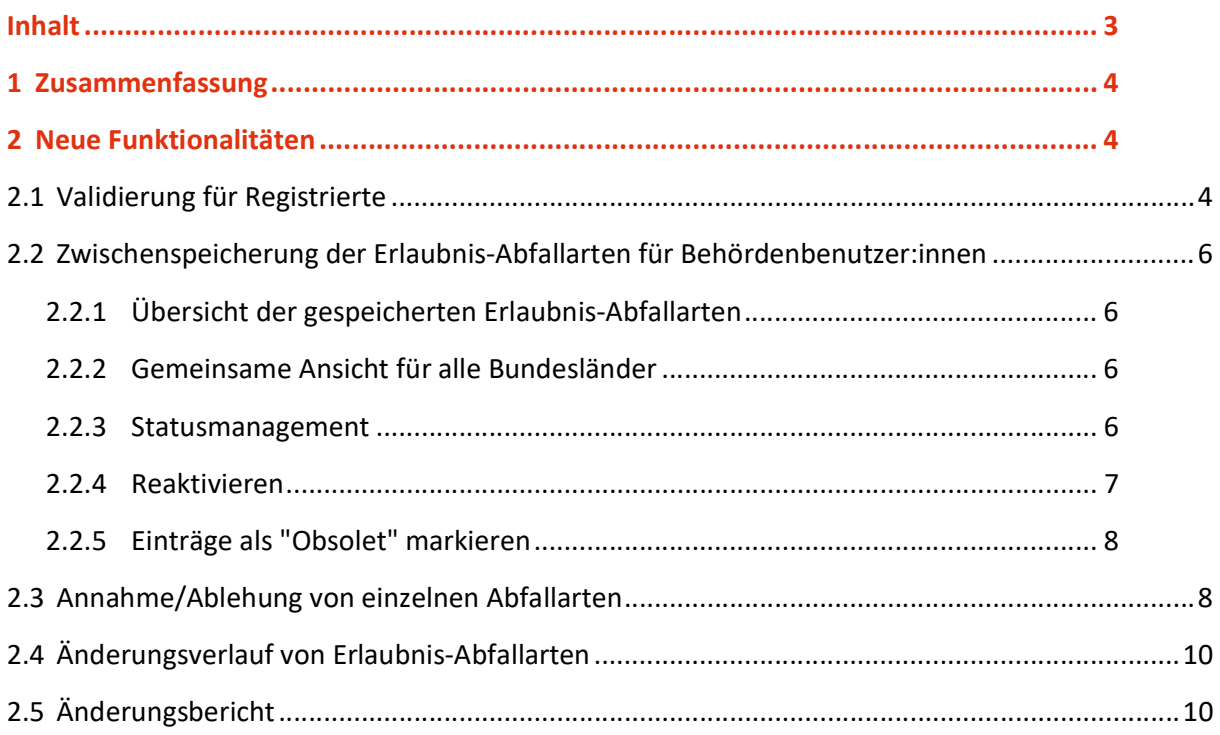

# 1 Zusammenfassung

Die Web-Applikation Berechtigungsdaten bietet die Möglichkeit, mit einem einfachen Knopfdruck die strukturierten Daten eines Erlaubnisantrags gemäß § 24a AWG 2002 im Hinblick auf Abfallarten in das EDM zu übertragen. Der:die registrierte Benutzer:in, welche:r den Antrag stellt, kann sich eine Excel-Datei herunterladen, in welchem sein:ihr aktueller Erlaubnisumfang vorausgefüllt ist. Der:die Registrierte erweitert den Inhalt dieser Datei um die Abfallarten und R/D Verfahren, die zukünftig in seinem:ihrem Erlaubnisumfang enthalten sein sollen.

Die fertige Excel-Datei wird mit dem Rest des Erlaubnisantrags an die jeweils zuständige Landesbehörde übermittelt. Die Behörde kann die Excel-Datei in die Anwendung "Berechtigungsdaten (Abfallarten)" hochladen und bekommt eine Liste der beantragten Änderungen angezeigt. Bei Genehmigung der beantragten Änderungen kann die Behörde ein Bescheidobjekt in der Bescheidverwaltung auswählen, zu welchem sie die Änderungen hinzufügen möchte und schließt den Prozess in der Anwendung ab. Die Änderungen werden einem strukturierten Bescheidinhalt hinzugefügt und zusätzlich in einem Änderungsbericht heruntergeladen. Der Änderungsbericht dient zur Hilfe bei der internen Dokumentation in Bezug auf den Antrag.

# 2 Neue Funktionalitäten

# 2.1 Validierung für Registrierte

Es ist registrierten Abfallsammlern/behandlern bzw. Abfallsammler/behandlerinnen nun möglich ihre Excel-Datei "Erlaubnis-Abfallarten" vor dem Übermitteln an die Behörde zu überprüfen.

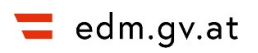

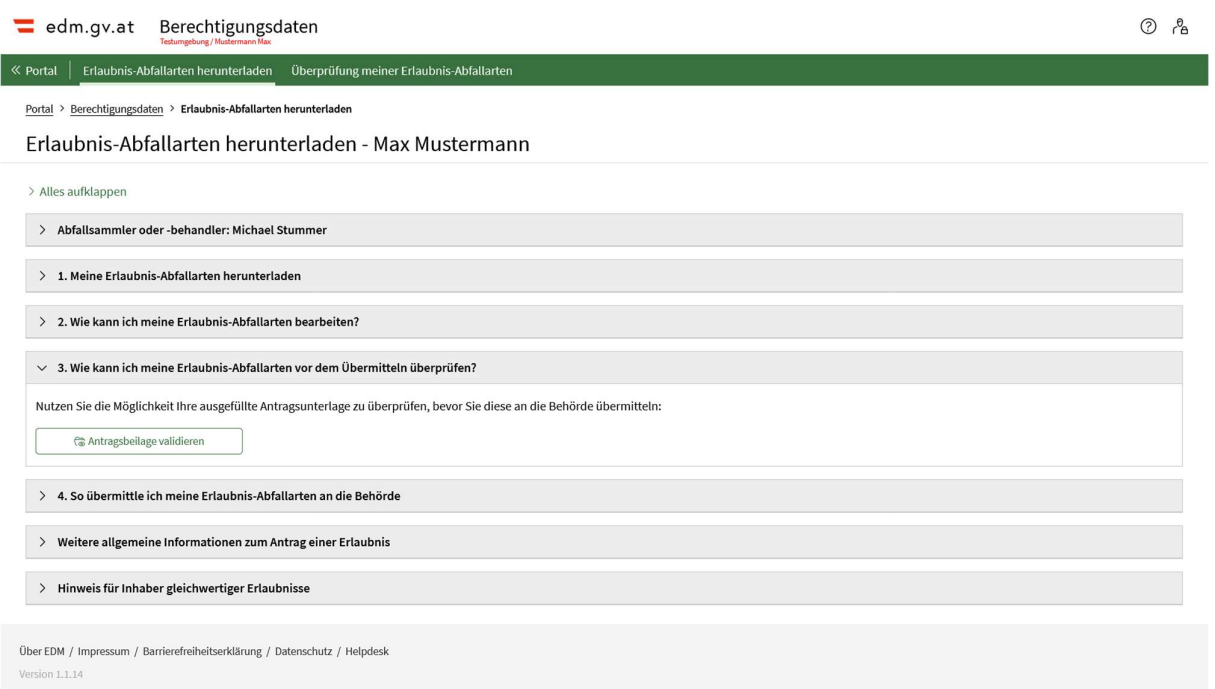

## Abb. 1: Möglichkeit zur Überprüfung auf Downloadseite

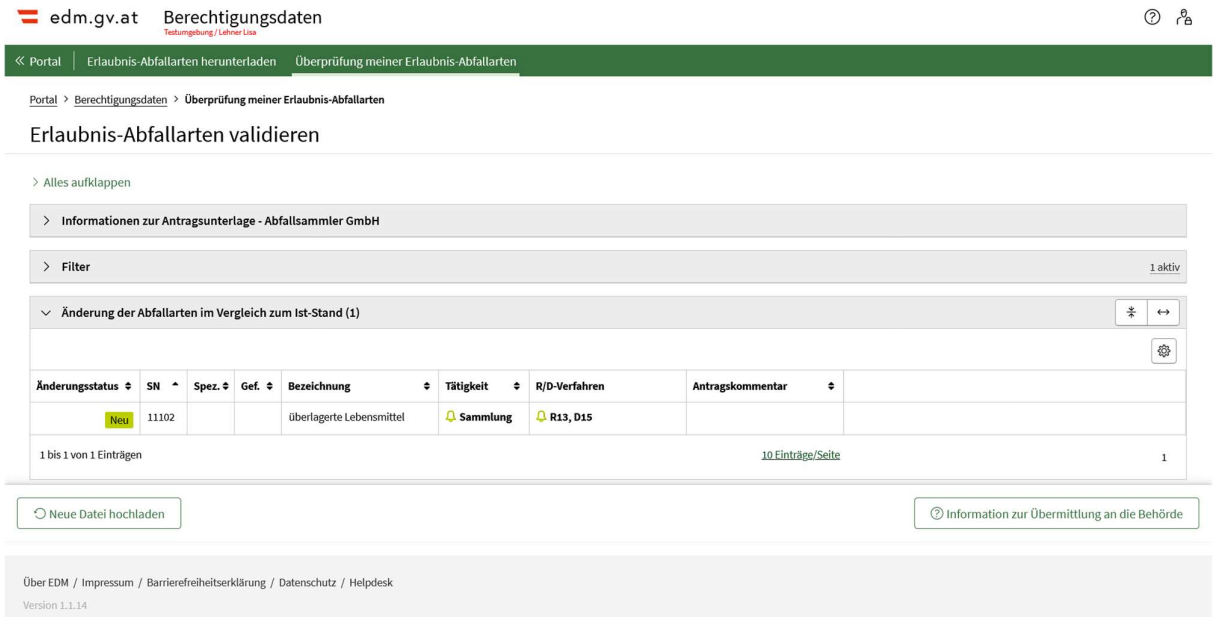

#### Abb. 2: Vergleichsansicht für Abfallsammler/behandler bzw. Abfallsammler/behandlerinnen

# 2.2 Zwischenspeicherung der Erlaubnis-Abfallarten für Behördenbenutzer:innen

#### 2.2.1 Übersicht der gespeicherten Erlaubnis-Abfallarten

Nach dem Hochladen einer Excel-Datei "Erlaubnis-Abfallarten" ist diese in der Berechtigungsdaten-Anwendung gespeichert. Schließt der:die Berabeiter:in die Anwendung und öffnet sie später erneut kann er:sie die Erlaubnis-Abfallarten unter "Erlaubnis-Abfallarten Übersicht" wiederfinden.

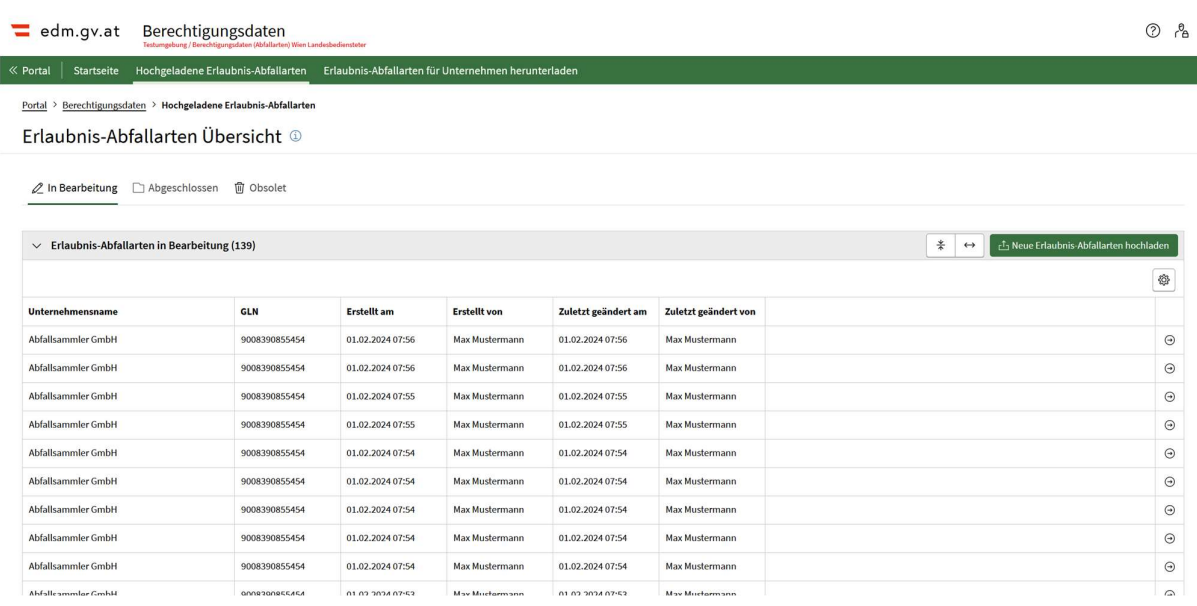

Abb. 3: Erlaubnis-Abfallarten Übersicht "In Bearbeitung"

### 2.2.2 Gemeinsame Ansicht für alle Bundesländer

Die hochgeladenen Erlaubnis-Abfallarten sind für alle Benutzer:innen der jeweiligen Landesbehörden sichtbar. (Abb. 3) Jede:r Benutzer:in einer Landesbehörde kann alle Einträge die von Benutzer:innen dieser Landesbehörde hochgeladen wurden in der Anwendung öffnen, kommentieren und die strukturierten Änderungen der Abfallarten einem Bescheidobjekt zuordnen.

### 2.2.3 Statusmanagement

Wenn Änderungen der Abfallarten einem Bescheidobjekt zugewiesen und damit in die Bescheidverwaltung übertragen wurden, ändert sich der Status der Antragsbeilage zu "Abgeschlossen" und der Eintrag ist in der Erlaubnis-Abfallarten Übersicht in dem entsprechenden Reiter "Abgeschlossen" wiederzufinden.

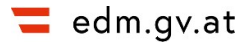

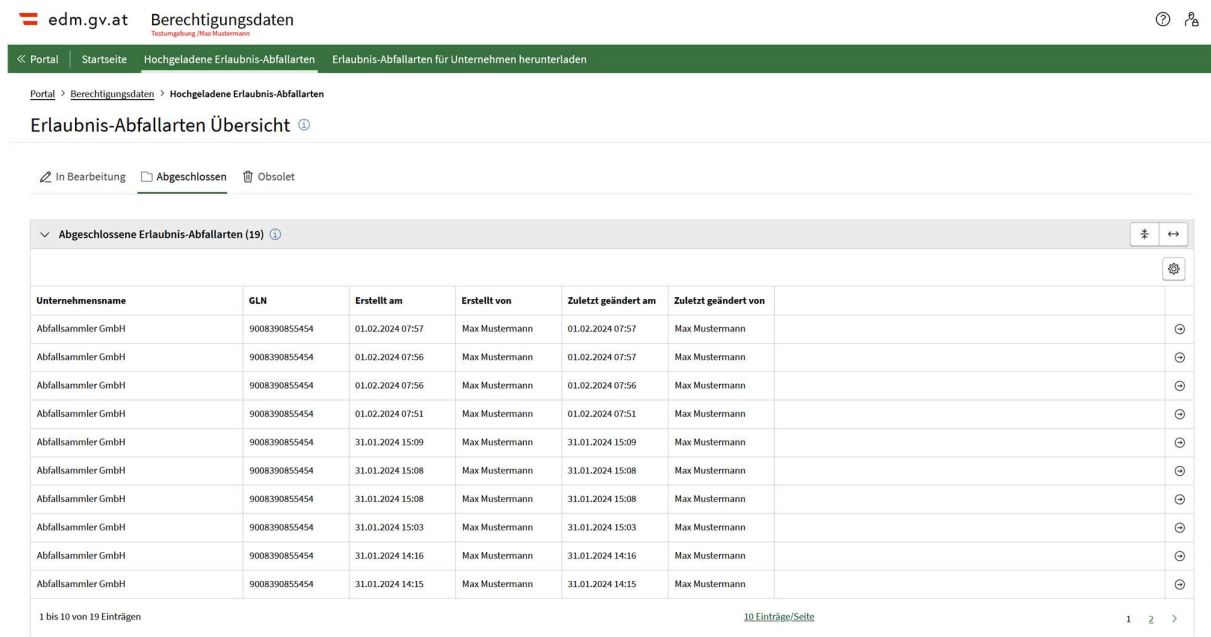

Abb. 4: Erlaubnis-Abfallarten Übersicht "Abgeschlossen"

## 2.2.4 Reaktivieren

Sollte es notwendig sein, einen bereits abgeschlossenen Erlaubnis-Abfallarten Eintrag erneut einem Bescheidobjekt zuzuordnen, so kann dieser im Reiter "Abgeschlossen" gefunden werden. In der Vergleichsansicht des Erlaubnis-Abfallarten Eintrags kann dieser reaktiviert werden.

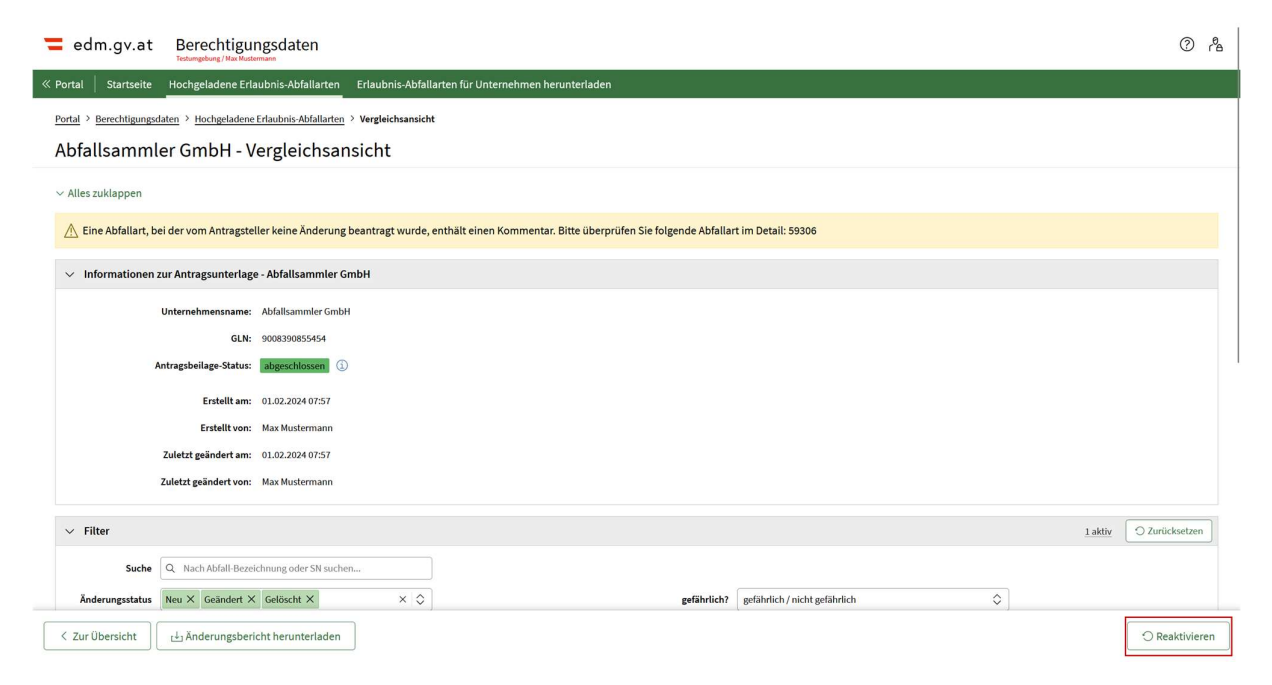

Abb. 5: Vergleichsansicht Reaktivieren Button

Wurde die Erlaubnis im Hinblick auf Abfallarten zwischen dem Zeitpunkt des Abschließens (also dem Zeitpunkt, in dem die Daten in die Bescheidverwaltung übertragen wurden) und dem gewünschten Zeitpunkt des Reaktivierens geändert, so kann dieser Erlaubnis-Abfallarten Eintrag nicht reaktiviert werden.

In diesem Fall müsste eine neue Excel-Datei "Erlaubnis-Abfallarten" heruntergeladen, bearbeitet und in die Anwendung hochgeladen werden.

## 2.2.5 Einträge als "Obsolet" markieren

Sollte eine Excel-Datei "Erlaubnis-Abfallarten" irrtümlicherweise in die Anwendung hochgeladen worden sein, so kann diese in der jeweiligen Vergleichsansicht als "Obsolet" markiert werden und wird fortan im Reiter "Obsolet" angezeigt.

Dies ist auch möglich, sollte es aus anderen Grüden gewünscht sein, dass die Excel-Datei nicht im Reiter "In Bearbeitung" oder "Abgeschlossen" angezeigt wird.

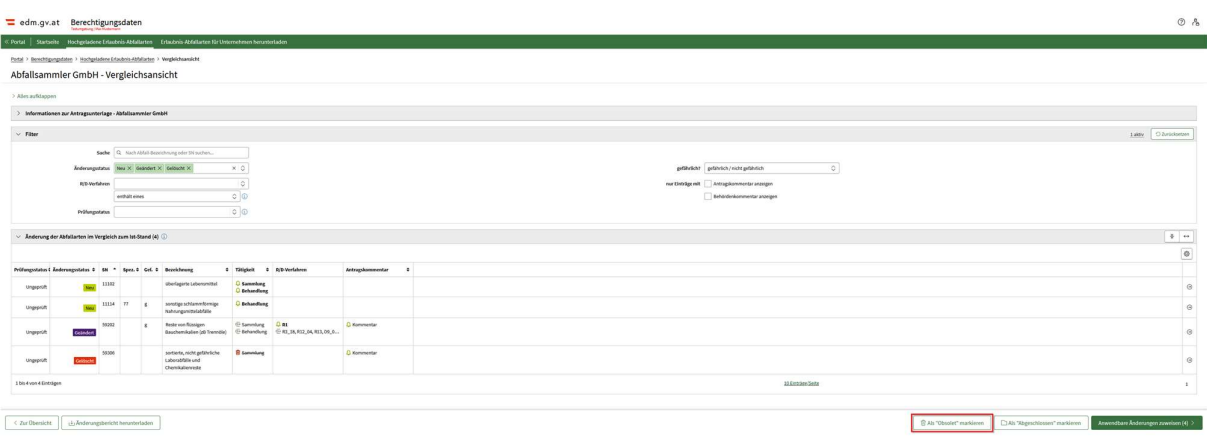

Abb. 6: Vergleichsansicht "Obsolet" markieren Button

## 2.3 Annahme/Ablehung von einzelnen Abfallarten

Jede Änderung einer Abfallart ist mit einem Prüfungsstatus versehen. Nach dem Hochladen der Erlaubnis-Abfallarten ist der Prüfungsstatus für jede Abfallart "ungeprüft".

|                         |                                    |             |                                     |   |                          |                       |                      |                         |   | සි      |
|-------------------------|------------------------------------|-------------|-------------------------------------|---|--------------------------|-----------------------|----------------------|-------------------------|---|---------|
|                         | Prüfungsstatus ≑ Änderungsstatus ≑ | $SN^{\sim}$ | $Spec. \div$ Gef. $\Leftrightarrow$ |   | <b>Bezeichnung</b><br>÷  | ÷<br><b>Tätigkeit</b> | <b>R/D-Verfahren</b> | <b>Antragskommentar</b> | ÷ |         |
| Ungeprüft               | Neu                                | 11102       |                                     |   | überlagerte Lebensmittel | <b>Q</b> Behandlung   | R5_10, D1, D9_02     |                         |   | Θ       |
| Ungeprüft               | Neu                                | 11102       | 77                                  | g | überlagerte Lebensmittel | <b>Q</b> sammlung     | $Q$ D <sub>15</sub>  |                         |   | $\odot$ |
| 1 bis 2 von 2 Einträgen |                                    |             |                                     |   |                          |                       | 10 Einträge/Seite    |                         |   |         |

Abb. 7.1: Prüfungsstatus der Abfallarten

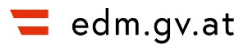

Es ist möglich einzelne Abfallarten abzulehnen und damit von der Zuordnung zu einem Bescheidobjekt auszuschließen. Hierzu muss in der Detailansicht der Abfallart der Prüfungsstatus auf "Abgelehnt" gesetzt werden.

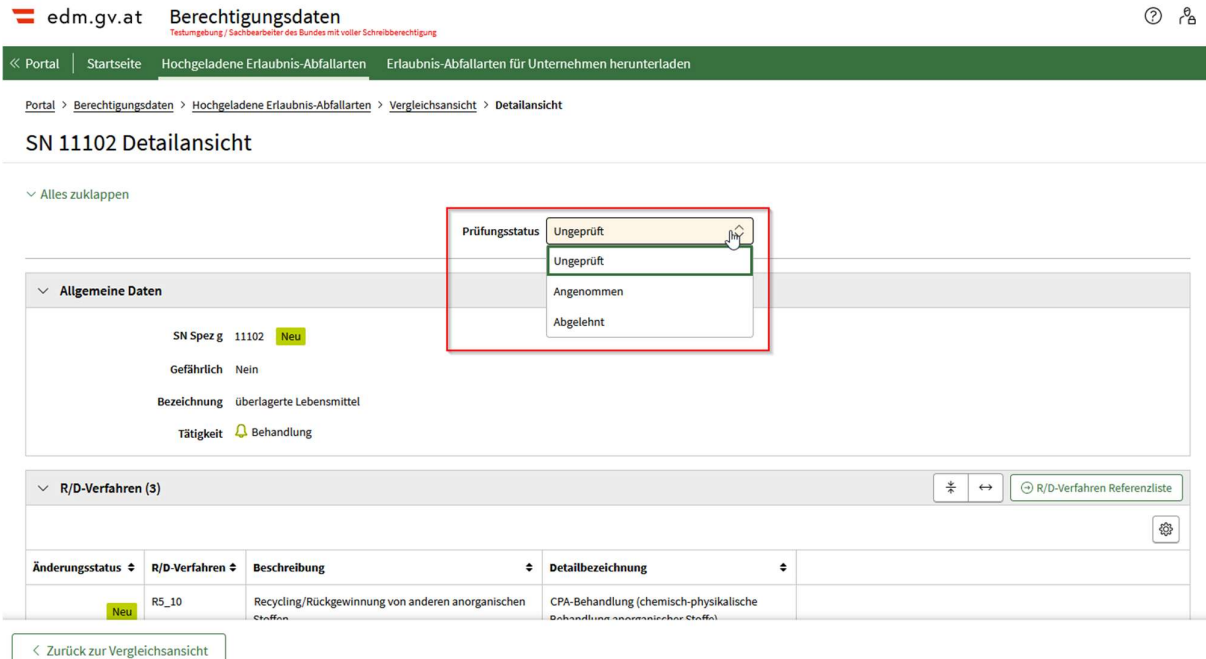

Abb. 7.2: Ändern des Prüfungsstatus einer einzelnen Abfallart.

Jede Änderung einer Abfallart die vom Sachbearbeiter bzw. von der Sachbearbeiterin genehmigt wird, sollte den Prüfungsstatus "Akzeptiert" erhalten.

Dies ist jedoch nicht zwingend notwendig. Sollten die Änderungen beim Zuweisen zu einem Bescheidobjekt noch im Status "ungeprüft" sein so erscheint ein Pop-Up.

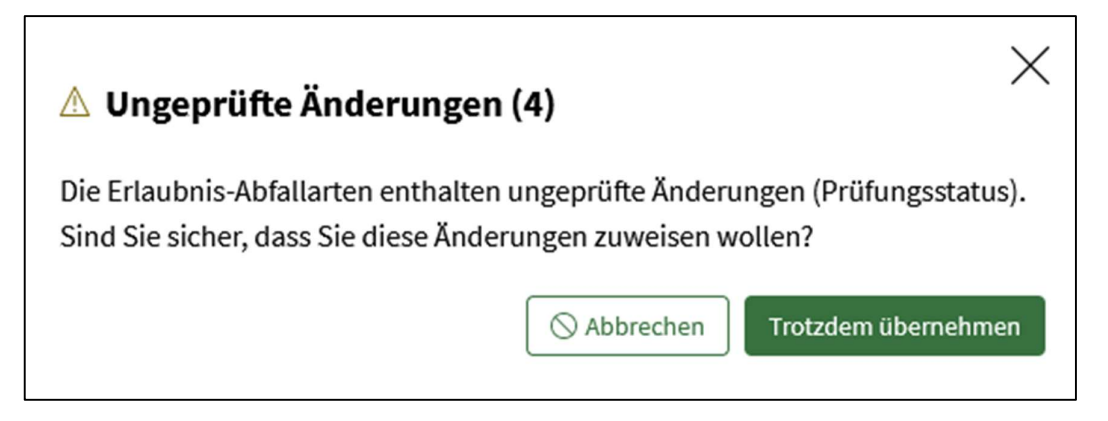

#### Abb. 7.3: Pop-Up Ungeprüfte Änderungen

Wird in diesem Fall "Trotzdem übernehmen" ausgewählt, so werden alle Änderungen von Abfallarten, die den Prüfstatus "Ungeprüft" haben, zu dem Bescheidobjekt zugewiesen.

Es ist daher nicht zwingend notwendig jede Änderung einer Abfallart einzeln auf den Prüfungsstatus "Akzeptiert" zu setzen.

## 2.4 Änderungsverlauf von Erlaubnis-Abfallarten

Neben der Annahme/Ablehnung einzelner Abfallarten, ist es auch möglich zu einzelnen Abfallarten Behördenkommentare zu verfassen. Diese sind im Änderungsverlauf auf der Detailseite zur jeweiligen Abfallart sichtbar.

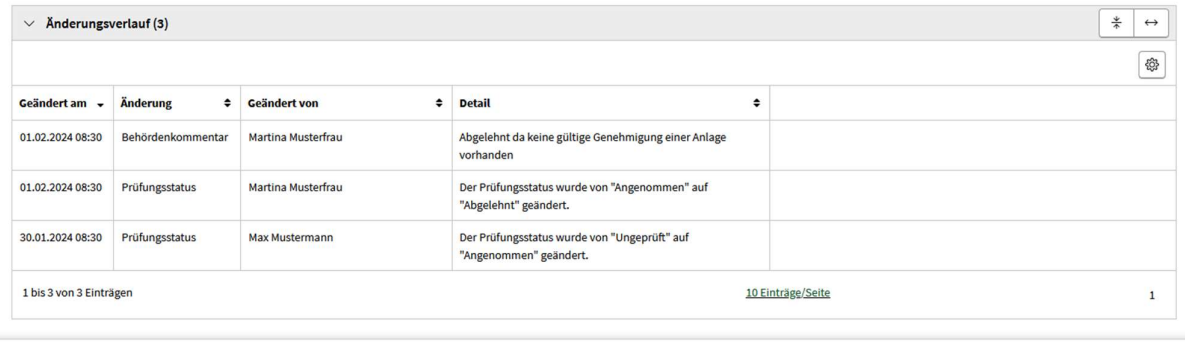

< Zurück zur Vergleichsansicht

Abb. 8.1: Änderungsverlauf einer Abfallart

# 2.5 Änderungsbericht

Jegliche Eingaben, welche in der Berechtigungsdaten-Anwendung getätigt werden, werden in einem Änderungsbericht dokumentiert, welcher automatisch bei der Zuordnung der genehmigten Änderungen zu einem Bescheidobjekt heruntergeladen wird. Zusätzlich kann der Änderungsbericht auch manuell in der Vergleichsansicht heruntergeladen werden.

|                         | Prüfungsstatus ↓ Änderungsstatus ↓ | SN<br>$\blacktriangle$ | $Spec. \div$ Gef. $\div$ |              | ÷<br><b>Bezeichnung</b>  | <b>Tätigkeit</b><br>÷ | <b>R/D-Verfahren</b> | Antragskommentar | ÷ | හි      |
|-------------------------|------------------------------------|------------------------|--------------------------|--------------|--------------------------|-----------------------|----------------------|------------------|---|---------|
| Ungeprüft               | Neu                                | 11102                  |                          |              | überlagerte Lebensmittel | <b>Q</b> Behandlung   | R5_10, D1, D9_02     |                  |   | $\odot$ |
| Ungeprüft               | Neu                                | 11102                  | 77                       | $\mathbf{g}$ | überlagerte Lebensmittel | <b>Q</b> sammlung     | $Q$ D <sub>15</sub>  |                  |   | $\odot$ |
| 1 bis 2 von 2 Einträgen |                                    |                        |                          |              |                          |                       | 10 Einträge/Seite    |                  |   |         |

Abb. 9.1: Manuelles Herunterladen des Änderungsberichts

Der Änderungsbericht wird in Form einer Excel-Datei zur Verfügung gestellt und beinhaltet vier Tabellenblätter:

#### Übernommene Änderungen

Änderungen aus der Excel-Datei "Erlaubnis-Abfallarten" welche dem Bescheidobjekt zugewiesen wurden

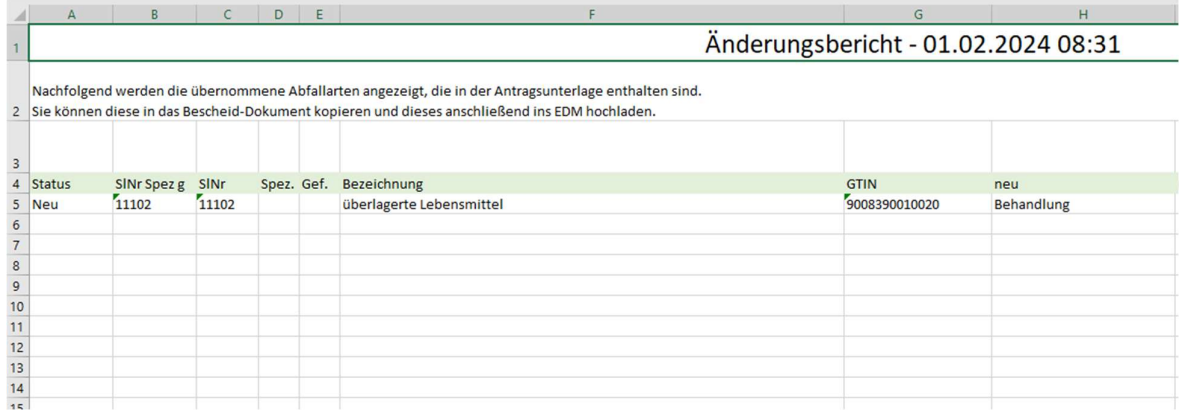

Abb. 9.2: Ansicht der übernommenen Änderungen

#### 1. Nicht übernommene Änderungen

Änderungen aus der Excel-Datei "Erlaubnis-Abfallarten" welche dem Bescheidobjekt nicht zugewiesen wurden.

#### 2. Kommentare ü. Änderungen

Behördenkommentare zu Abfallarten, welche dem Bescheidobjekt zugewiesen wurden.

#### 3. Kommentare n. ü. Änderungen

Behördenkommentare zu Abfallarten, welche dem Bescheidobjekt nicht zugewiesen wurden.

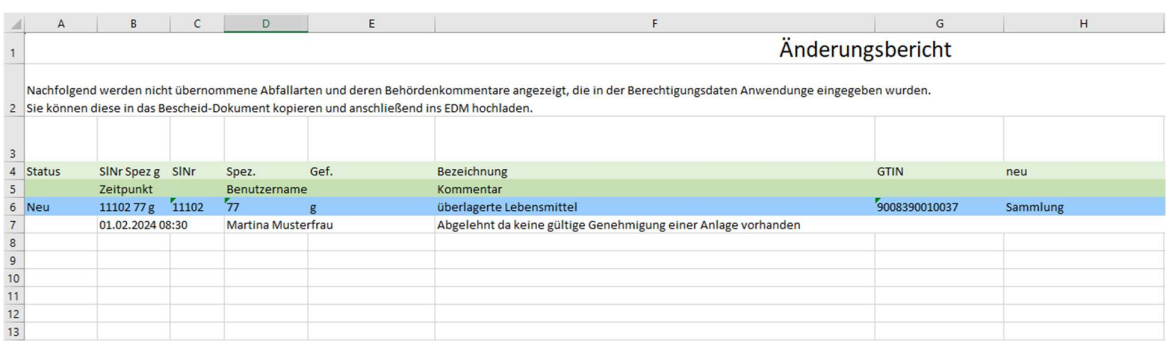

Abb. 9.3: Ansicht der Kommentare der nicht übernommenen Änderungen

Der Änderungsbericht dient zur Dokumentation der Vorgänge der Berechtigungsdaten Anwendung.